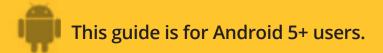

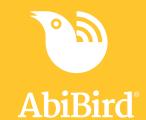

# Howto

## Change AbiSensor Timezone Settings

By default, the timezone settings on the app are synced with your current location. You can change the settings to reflect the location of your AbiSensor, if you are not in the same timezone.

To change an AbiSensor's timezone settings, you need to:

- 1. Access Advanced Settings
- 2. Change timezone to AbiSensor's location

#### **Step 1: Access Advanced Settings**

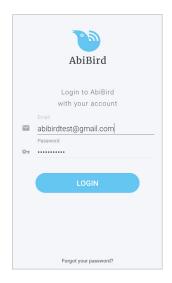

Login to the AbiBird app with your username (email) and password. The *Devices* page will open.

**NOTE:** If you are already in the AbiBird app you can access the *Devices* page by selecting the **Back Arrow** (top left) repeatedly until the *Devices* page opens.

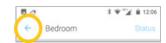

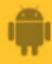

## This guide is for Android 5+ users.

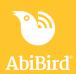

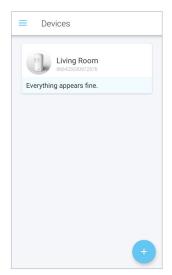

On the *Devices* page, select the AbiSensor for which you want to change the timezone.

The AbiSensor's graph page opens.

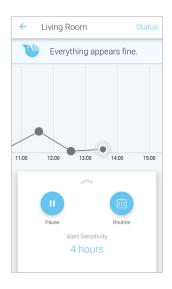

From the slide-up panel at the bottom of the AbiSensor's graph page, select **Routine** icon.

The Routine page will open.

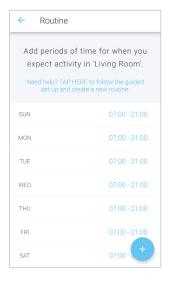

On the *Routine* page, select any scheduled time period.

The Edit Time Slot page will open.

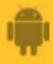

## This guide is for Android 5+ users.

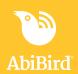

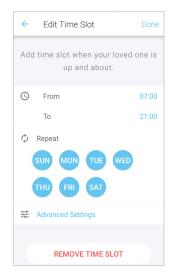

On the Edit Time Slot page, select Advanced Settings.

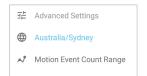

Two options will drop down:

The current timezone and Motion Event Count Range.

#### Step 2: Change timezone to AbiSensor's location

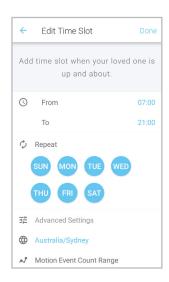

On the *Edit Time Slot* page, under **Advanced Settings**, select the current timezone.

A pick list of timezones will open.

The example shows the Timezone of the person who has the app is set for Sydney.

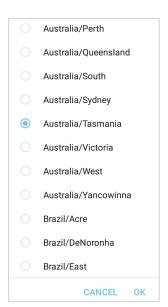

Select the new Timezone for the location of the AbiSensor from the pick-list of timezones.

Press OK.

The Edit Time Slot page will open.

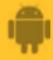

### This guide is for Android 5+ users.

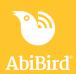

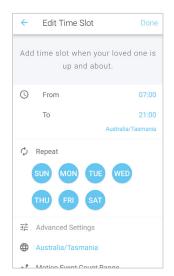

Add periods of time for when you expect activity in 'Living Room'.

Need help? TAP HERE to follow the guided set-up and create a new routine.

SUN 07:00 - 21:00 Australia/Tasmania

MON 07:00 - 21:00 Australia/Tasmania

TUE 07:00 - 21:00 Australia/Tasmania

WED 07:00 - 21:00 Australia/Tasmania

THU 07:00 - 21:00 Australia/Tasmania

THU 07:00 - 21:00 Australia/Tasmania

FRI 07:00 - 21:00 Australia/Tasmania

FRI 07:00 - 21:00 Australia/Tasmania

FRI 07:00 - 21:00 Australia/Tasmania

The Edit Time Slot page now shows the changed timezone.

On the Edit Time Slot page, select **Done** (top right).

The new timezone is saved and the *Routine* page will open.

The example shows the Timezone of the cared-for person, who has the AbiSensor, is now set to their home location of Tasmania.

This enables the Carer to view the graph in actual time from anywhere in the world.

On the *Routine* page, the new timezone displays under each day's time period.

Select **Back arrow** (top left) to return to the AbiSensor's graph page.

#### That's it!

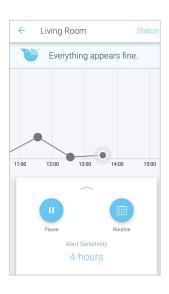

Timezones have been changed for the AbiSensor.

Working in the app, you have:

Accessed **Advanced Settings** 

Changed the timezone to match the AbiSensor's location.

#### **NOTE**

If you have more than one AbiSensor, you will need to change the Timezones as detailed above for each AbiSensor.